# VDAB PLAZA - Handleiding

# Inhoud

[Welke stappen moet je ondernemen om VDAB-plaza te gebruiken?](#page-0-0) [Wat heb je nog nodig?](#page-1-0) [Technische test](#page-1-1) [Contact opnemen met de werkgever](#page-4-0) **[Videochat](#page-5-0) [Tekstchat](#page-5-1)** [Functionaliteiten tijdens de chatsessie](#page-6-0) [Stoppen met de chat](#page-7-0) **[Uitloggen](#page-7-1)** 

#### [Extra's](#page-8-0)

<span id="page-0-0"></span>[Delen van je scherm](#page-8-1) **[Zoekfunctie](#page-9-0)** [Enkele functies rechterkolom](#page-10-0) **[Test](#page-10-1) [Help](#page-10-2)** [Problemen met het geluid](#page-10-3)

# Welke stappen moet je ondernemen om VDAB-plaza te gebruiken?

- 1. [Ga naar VDAB-plaza](#page-1-2) en doorloop [de technische test.](#page-1-1)
- 2. Tijdens de test kan je jezelf zien. Dit beeld krijgt de werkgever te zien tijdens het gesprek. Check of de achtergrond (de ruimte waarin je je bevindt) niet te veel afleidt.
- 3. Bedenk en noteer op voorhand de vragen die je aan de werkgever wil stellen.
- 4. Wil je een cv delen? Dat kan! Zet hem alvast klaar op je desktop of USB-stick, zodat je niet lang hoeft te zoeken.
- 5. Bekijk ook even de [verschillende functies](#page-10-0) binnen de toepassing en de [chatfuncties.](#page-6-0)
- 6. De dag zelf kan je van start gaan door te klikken op de foto van de contactpersoon.

# <span id="page-1-0"></span>Wat heb je nog nodig?

<span id="page-1-2"></span><span id="page-1-1"></span>1. **Webcam en [hoofdtelefoon](#page-10-3)**, **internetverbinding** en **Google Chrome browser** (deze toepassing werkt enkel op Google Chrome).

# Technische test

Check of je instellingen voor je **beeld en geluid** in orde zijn. Dat kan met behulp van de technische test die in de rechterkolom op VDAB Plaza aangeboden wordt. **Doorloop** de **test volledig**.

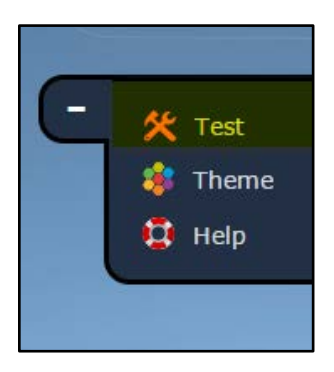

1. Klik op Test en het onderstaande scherm verschijnt:

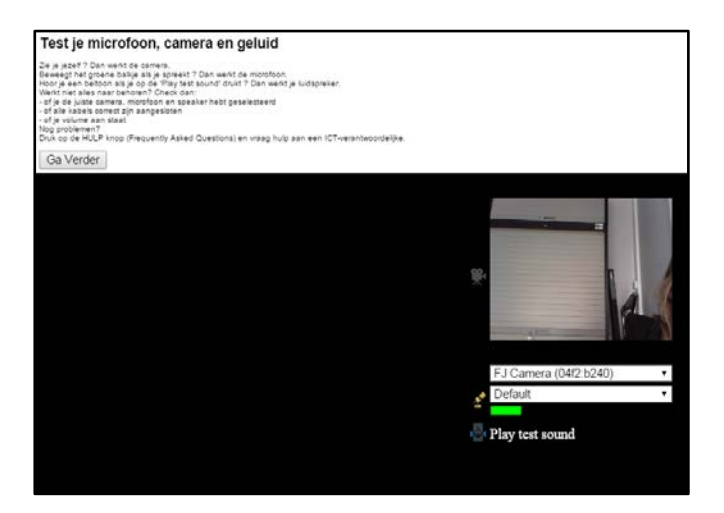

2. Er zal een pop-up verschijnen waarin toegang wordt gevraagd tot jouw **camera en microfoon**. Klik op **'Toestaan'**.

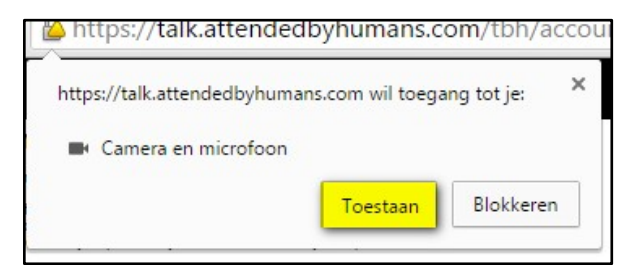

3. In het scherm kan je een **camera en microfoon selecteren**. Als alles goed is, verschijnt er een groen balkje naast het microfoontje. Dat geeft aan dat je geluid in orde is.

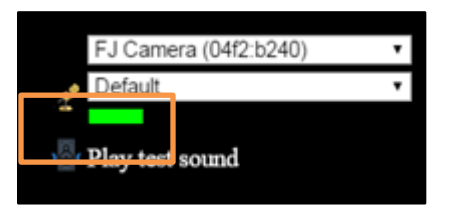

4. Je kan je **geluid ook testen** door op **'Play test sound'** te drukken. Ondervind je **nog problemen met het geluid,** overloop dan **[de volgende stappen.](#page-10-3)** 

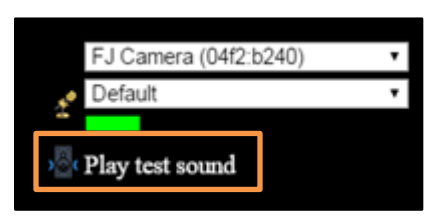

5. Als de **kwaliteit van je geluid goed** is, klik je op **'Ga verder'**. Het volgende scherm verschijnt:

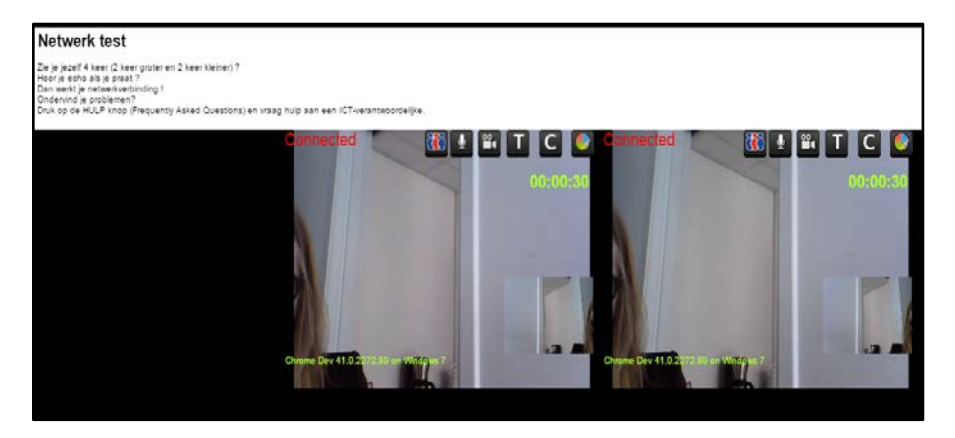

6. Als je **klaar** bent met de test, sluit je deze door op de **'x'** in de rechterbovenhoek te klikken.

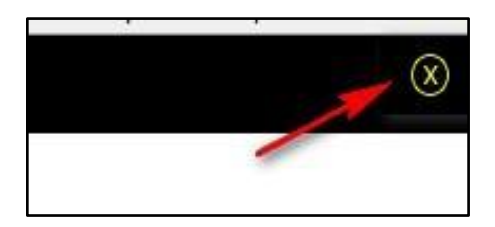

# <span id="page-4-0"></span>Contact opnemen met de werkgever

- 1. **Klik op de werkgever die je wil spreken**.
- 2. Als deze beschikbaar is, verschijnt er in de **linkerhoek onderaan** de mogelijkheden om te **chatten**. audiochat, tekstchat en videochat. Deze mogelijkheden kunnen variëren naargelang de keuze van het bedrijf.

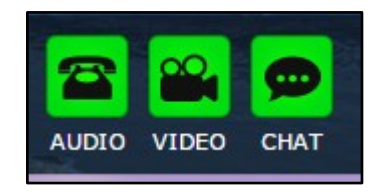

- 2. **Klik op jouw keuze van de chat.** De chat zal automatisch open gaan en de werkgever wordt gecontacteerd.
- 3. Als de **werkgever niet beschikbaar is**, gaat er een apart venster open met extra informatie over de werkgever. Hier krijg je de **mogelijkheid om een e-mail te verzenden** met de vraag om eventueel later af te spreken.

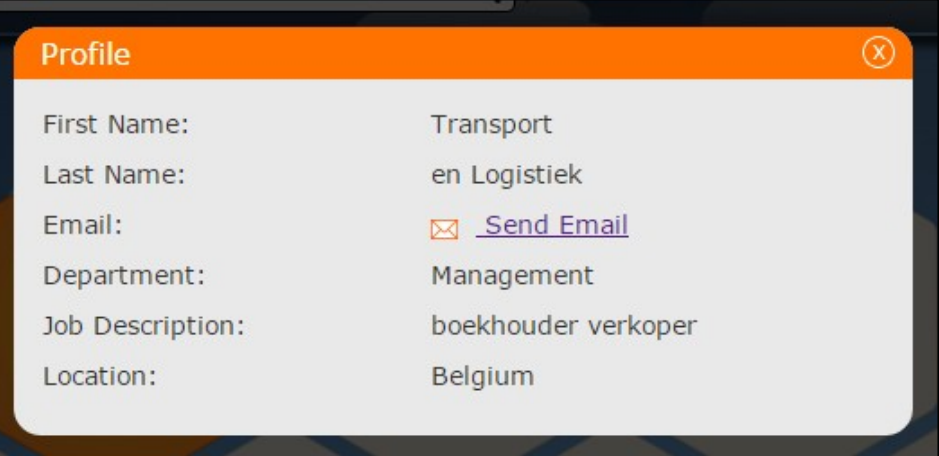

4. Als je een e-mail wil sturen, klik je op **'Send email'**. Nu kan je in het scherm je tekst invullen. Hou er rekening mee dat **de werkgever enkel de tekst ontvangt** die jij hier ingeeft. Zorg er dus voor dat je je **contactgegevens in de tekst vermeldt**.

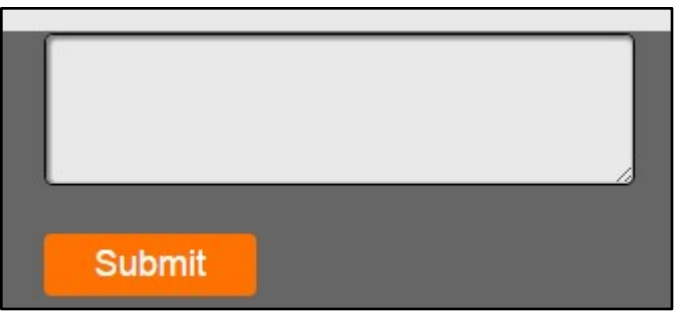

# <span id="page-5-0"></span>Videochat

Van zodra je de keuze voor videochat hebt gemaakt, verschijnt dit scherm:

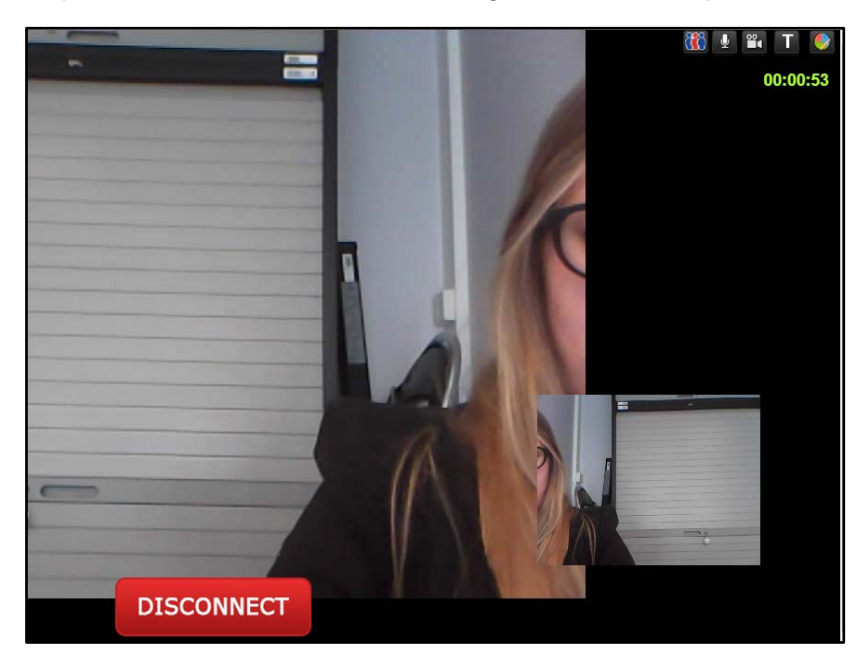

# <span id="page-5-1"></span>Tekstchat

Naast de mogelijkheid om te **chatten**, kan je ook **documenten delen** met de werkgever, of omgekeerd. Zo kan je alvast je cv doorsturen.

Een **document deel** je door op de **'browse' knop** te klikken. Een zoekscherm zal open gaan en dan kan je direct het document toevoegen.

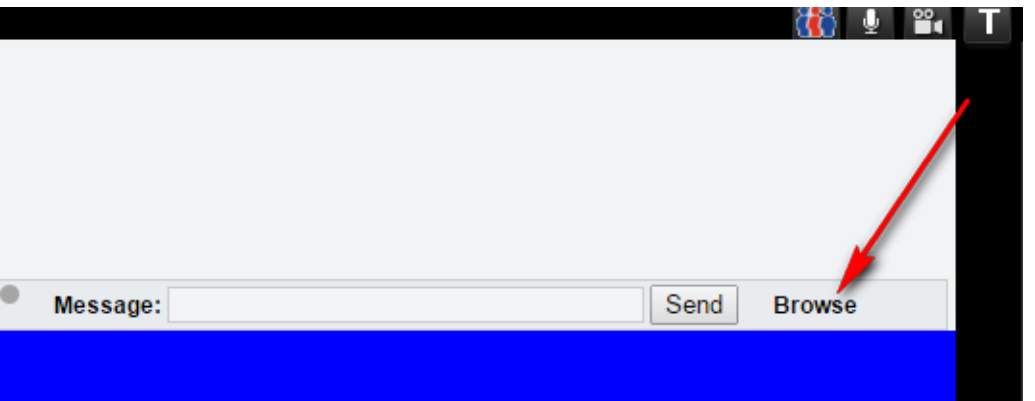

2. Om een **document van een werkgever te ontvangen,** klik je op het onderstreepte document naast '**download file**'.

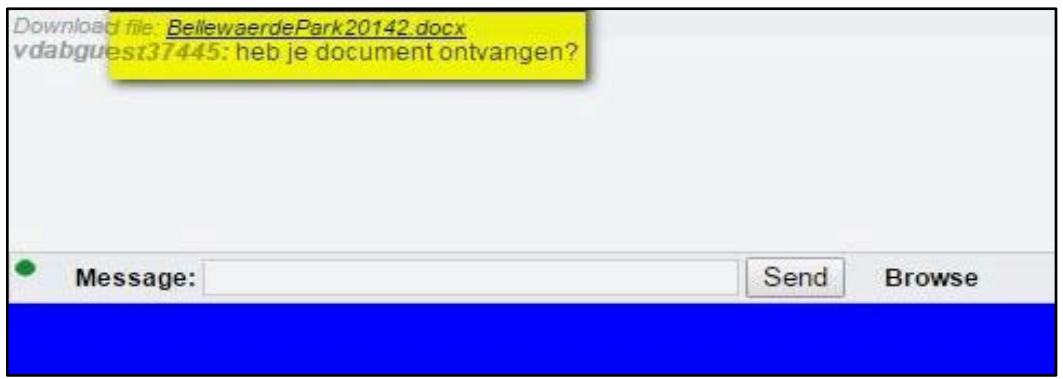

### <span id="page-6-0"></span>Functionaliteiten tijdens de chatsessie

1. In de **rechterbovenhoek van het scherm** staan de volgende iconen. Het **activeren en deactiveren** van de functies doe je door **te klikken op het betreffende icoon**.

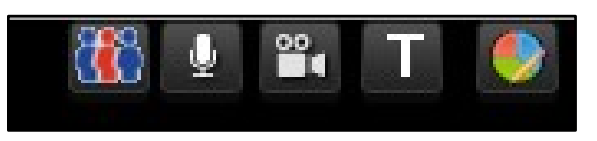

Van links naar rechts:

- 2. **Test camera, microphone**: geeft je de mogelijkheid om je audio en video te testen en in te stellen.
- 3. **Audio mute**: geeft je de mogelijkheid om de audio af te zetten.
- 4. **Video mute:** geeft je de mogelijkheid om het beeld te stoppen.
- 5. **Text chat:** geeft je de mogelijkheid om te chatten met de werkgever en [documenten](#page-5-1)  [door te sturen.](#page-5-1) Hou er rekening mee dat **de tekst die je via de text chat stuurt niet wordt bewaard**. Noteer dus **belangrijke gegevens** zodat je die na het gesprek niet verliest.
- 6. **Screenshare:** geeft je de mogelijkheid om je scherm te delen met de werkgever. Hiervoor moet je wel nog een extra extensie installeren. Hoe dit werkt, kan je [hier](#page-8-1) zien..

### <span id="page-7-0"></span>Stoppen met de chat

Als je klaar bent met gesprek, klik dan op **'disconnect'**.

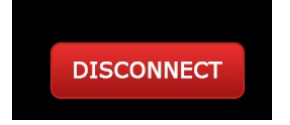

## <span id="page-7-1"></span>Uitloggen

Zit je **gesprek** erop? Sluit de webpagina.

# <span id="page-8-0"></span>Extra's

#### <span id="page-8-1"></span>**Delen van je scherm**

Het **delen van je scherm** werkt pas van zodra je een plug-in hebt geïnstalleerd. Ga daarvoor naar [de chrome webstore.](https://chrome.google.com/webstore/detail/attendedbyhumans-screen-s/hkndidoemjacpfbaajpanoopddldlhaj)

1. Er verschijnt een scherm van 'Attendedbyhumans Screen sharing'. In de rechterbovenhoek druk je **op de knop 'toev. aan chrome'**.

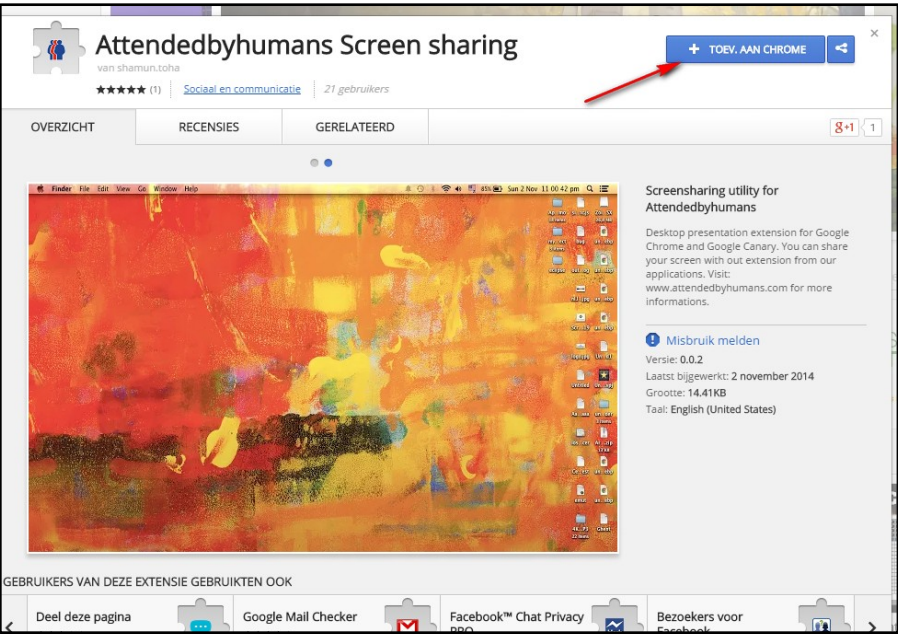

2. Van zodra je dat gedaan hebt, gaat er een nieuw scherm open. Klik op '**toevoegen'**.

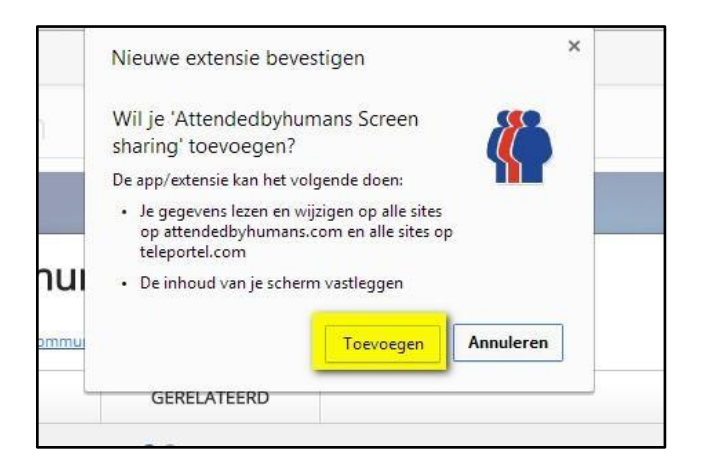

3. De groene knop geeft **'Toegevoegd aan Chrome**' weer. De plug-in is geïnstalleerd waardoor je vanaf nu je scherm kan delen.

4. Het **delen van je scherm** doe je met behulp van dit icoon:

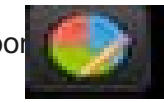

5. Van zodra je erop klikt, krijg je **een overzicht van de verschillende deelmogelijkheden.** Klik op het scherm dat je wil delen en daarna op de knop 'Delen'.

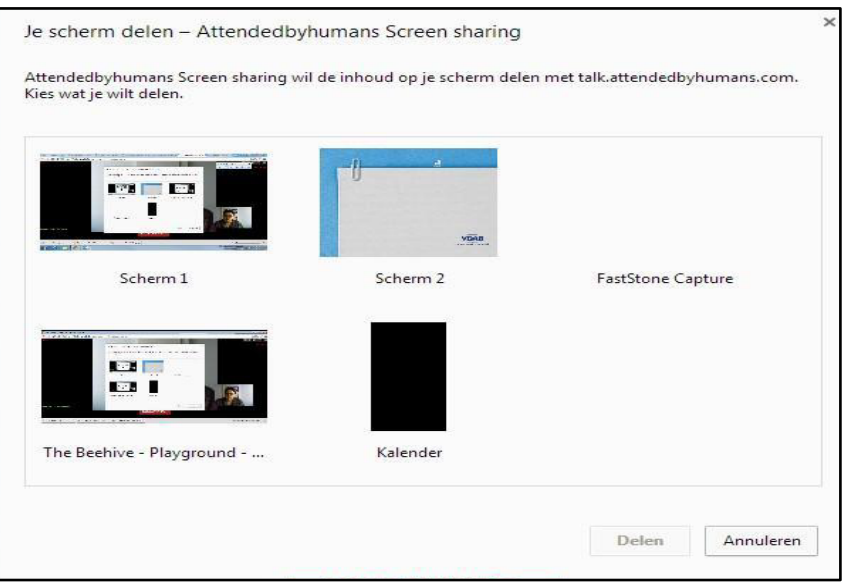

6. Wanneer je **klaar bent met delen**, druk je **opnieuw op het icoon** om naar je videoscherm terug te keren.

#### <span id="page-9-0"></span>**Zoekfunctie**

Via de zoekfunctie kan je de naam ingeven van de werkgever die je zoekt. Het resultaat wordt meteen getoond.

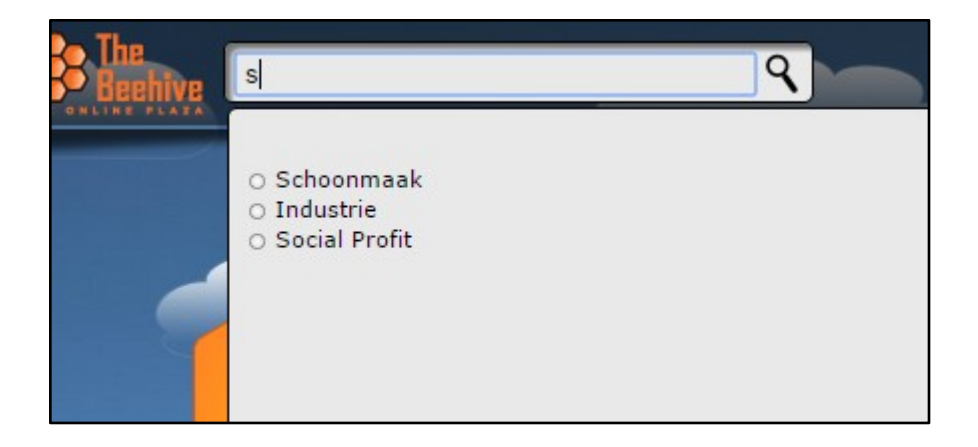

### <span id="page-10-0"></span>Enkele funct ies recht erkolom

<span id="page-10-1"></span>**1. Test**

Voor verdere uitleg [klik](#page-1-1) hier.

<span id="page-10-2"></span>**2. Help**

Indien je **problemen** ondervindt, bekijk dan de **FAQ's** die je achter de 'Help'-knop kan terugvinden.

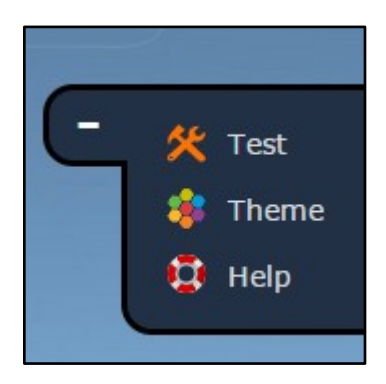

#### <span id="page-10-3"></span>**Problemen met het geluid**

Wanneer het **niveau van je geluid** niet goed is, kijk je best even naar het niveau van de mixer. Die vind je rechts **onderaan** je **bureaublad**.

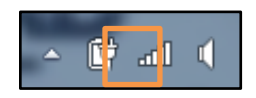

1. Bekijk het **niveau van je geluid** en klik eventueel op **'Mixer**'.

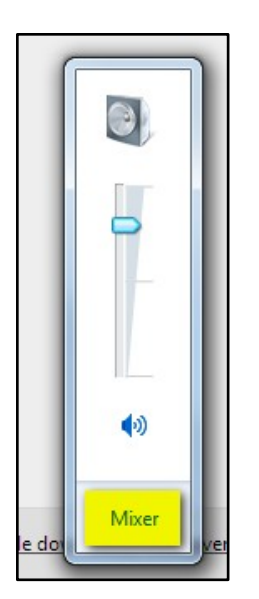

2. Controleer hier vooral **het niveau** van **'The Beehive Playground'**.

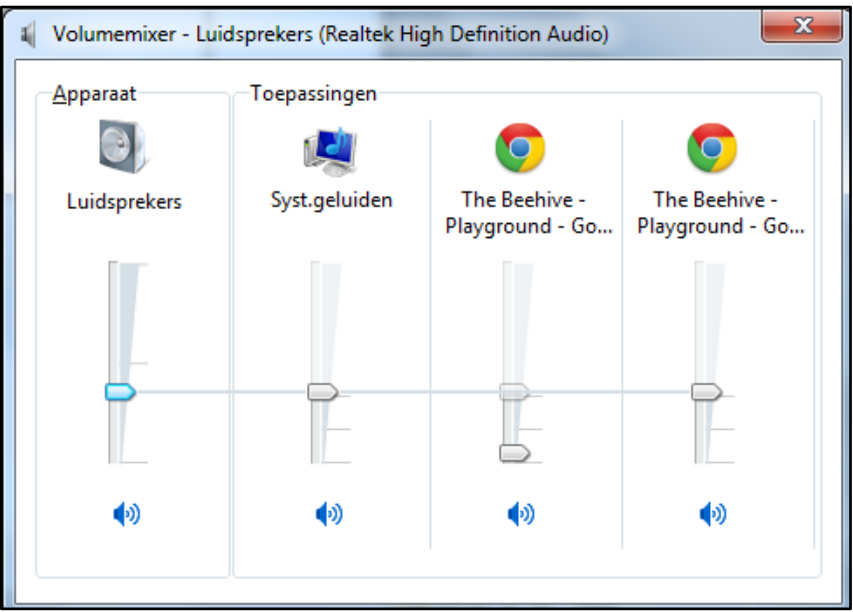

Als je een headset gebruikt, moet je de instellingen van je pc aanpassen. Dat doe je als volgt:

1. Ga naar je **desktop** en klik op **de startknop** met je **linkermuisknop**.

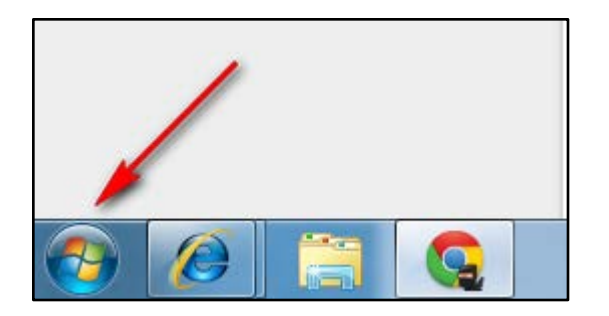

2. Klik daarna op '**Configuratiescherm'**.

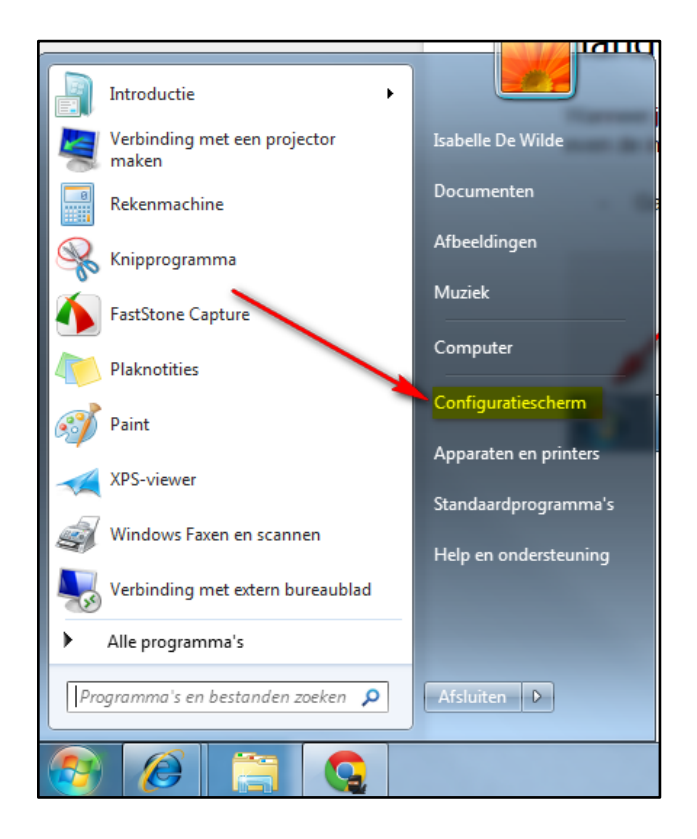

3. Van zodra je op de knop geklikt hebt, gaat er een **nieuw scherm** open. Klik op de rubriek 'Hardware en geluiden'.

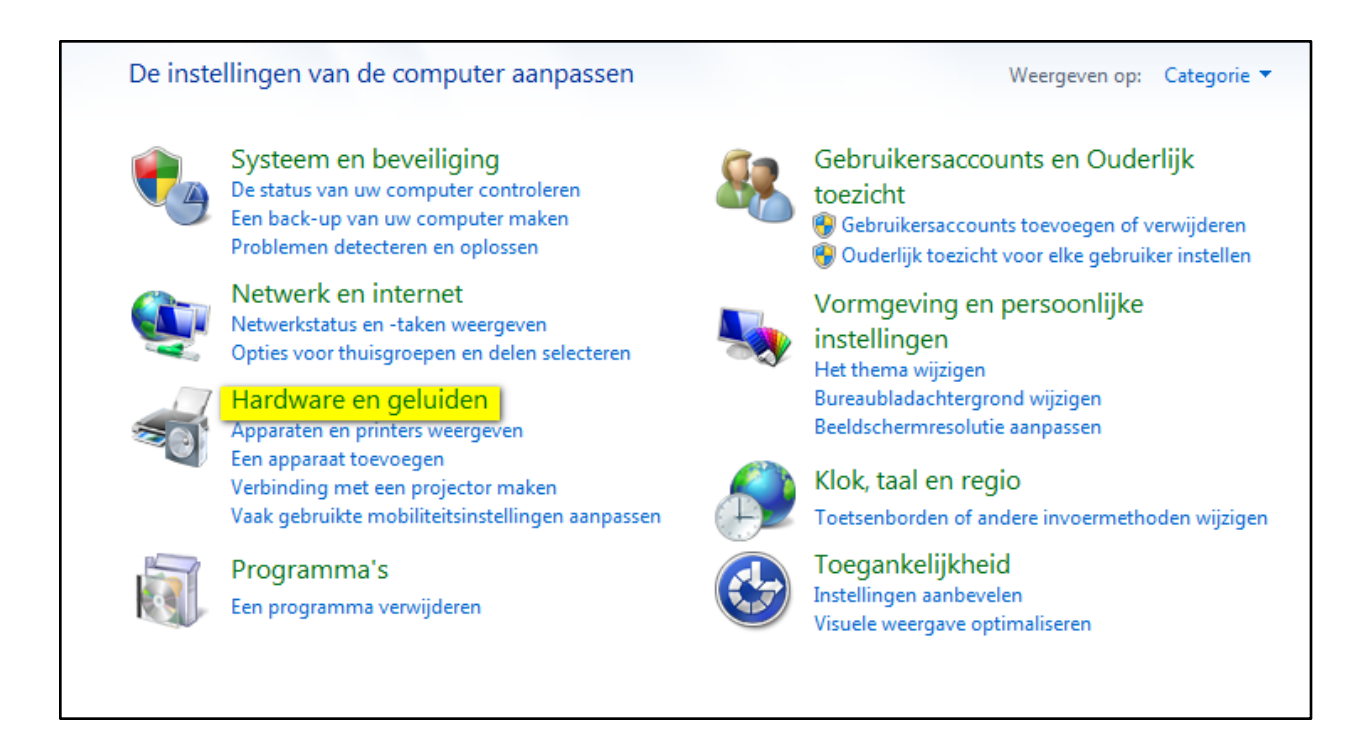

4. Nu zie je de rubriek **'Geluid'.** Hier klik je op **'Audioapparaten beheren'**.

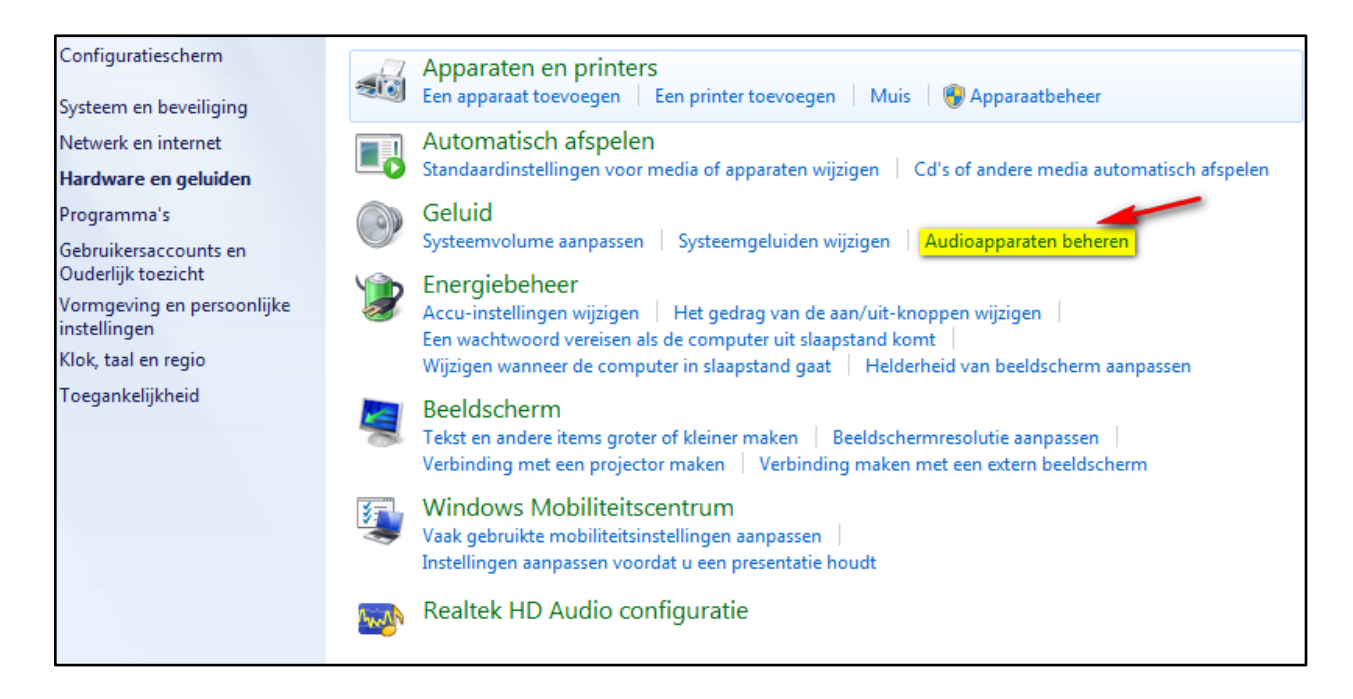

5. In dit venster zie je **welke audioapparaten** beschikbaar zijn. Onder de rubriek **'Afspelen'** zie je dat de luidsprekers in dit geval als standaardapparaat staan ingesteld.

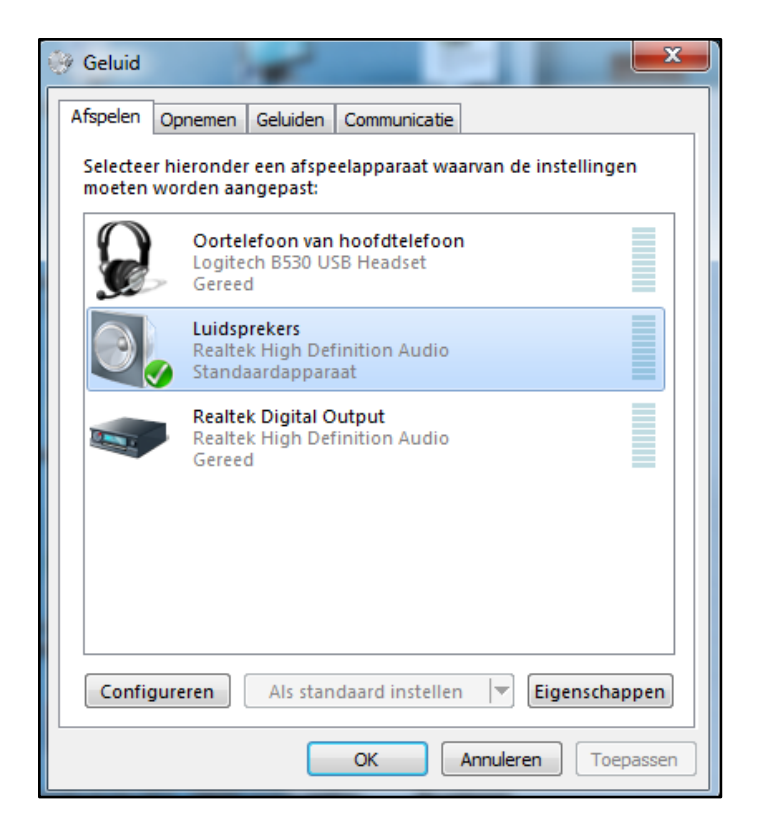

6. Bij deze toepassing is het handiger om **een headset** te gebruiken. Stel de hoofdtelefoon daarom als **standaardapparaat** in door erop te klikken.

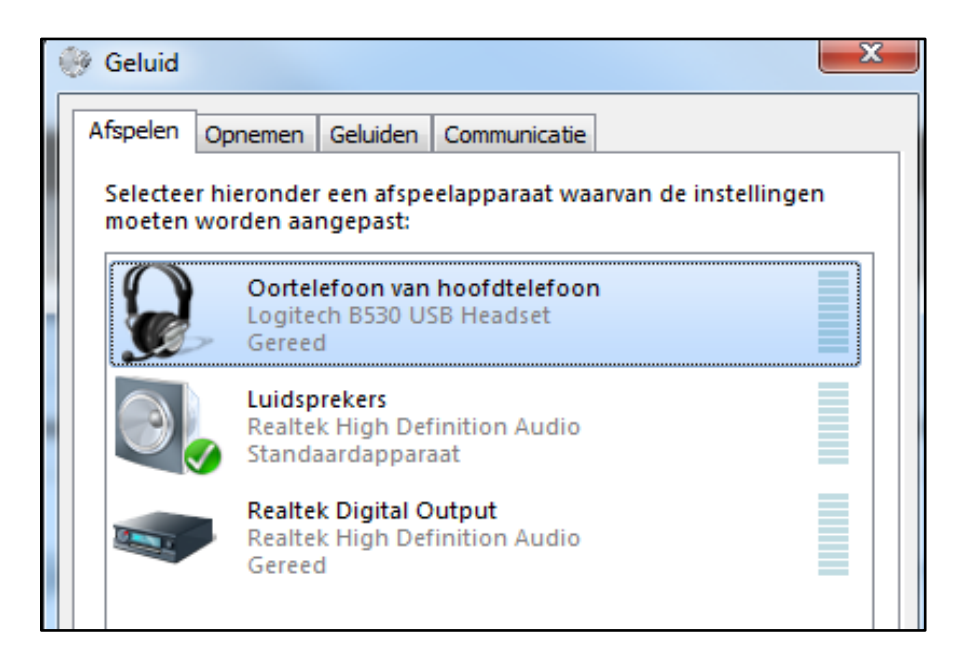

7. Onderaan klik je op 'Als standaard instellen' en dat bevestig je nog eens door op 'OK' te drukken.

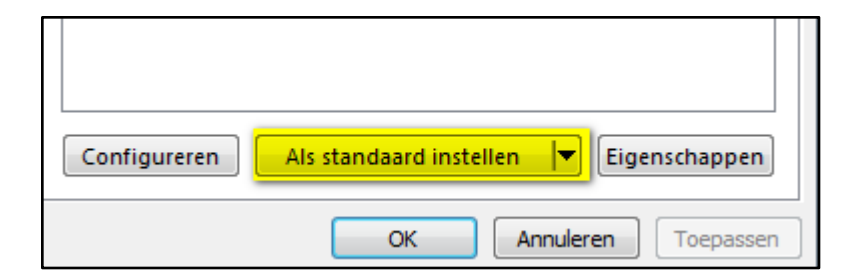

8. Nu staat **de hoofdtelefoon** als standaardapparaat ingesteld.

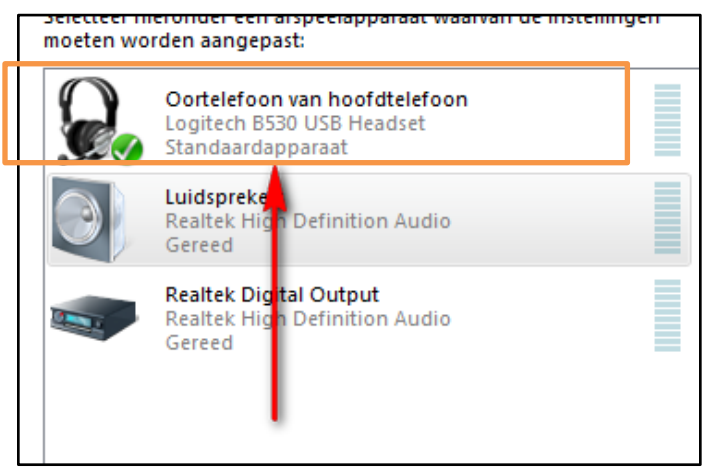

9. Bevestig deze aanpassing door op **OK** te drukken. Vanaf nu kan je je headset gebruiken.

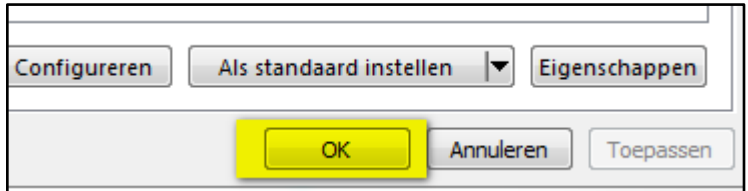